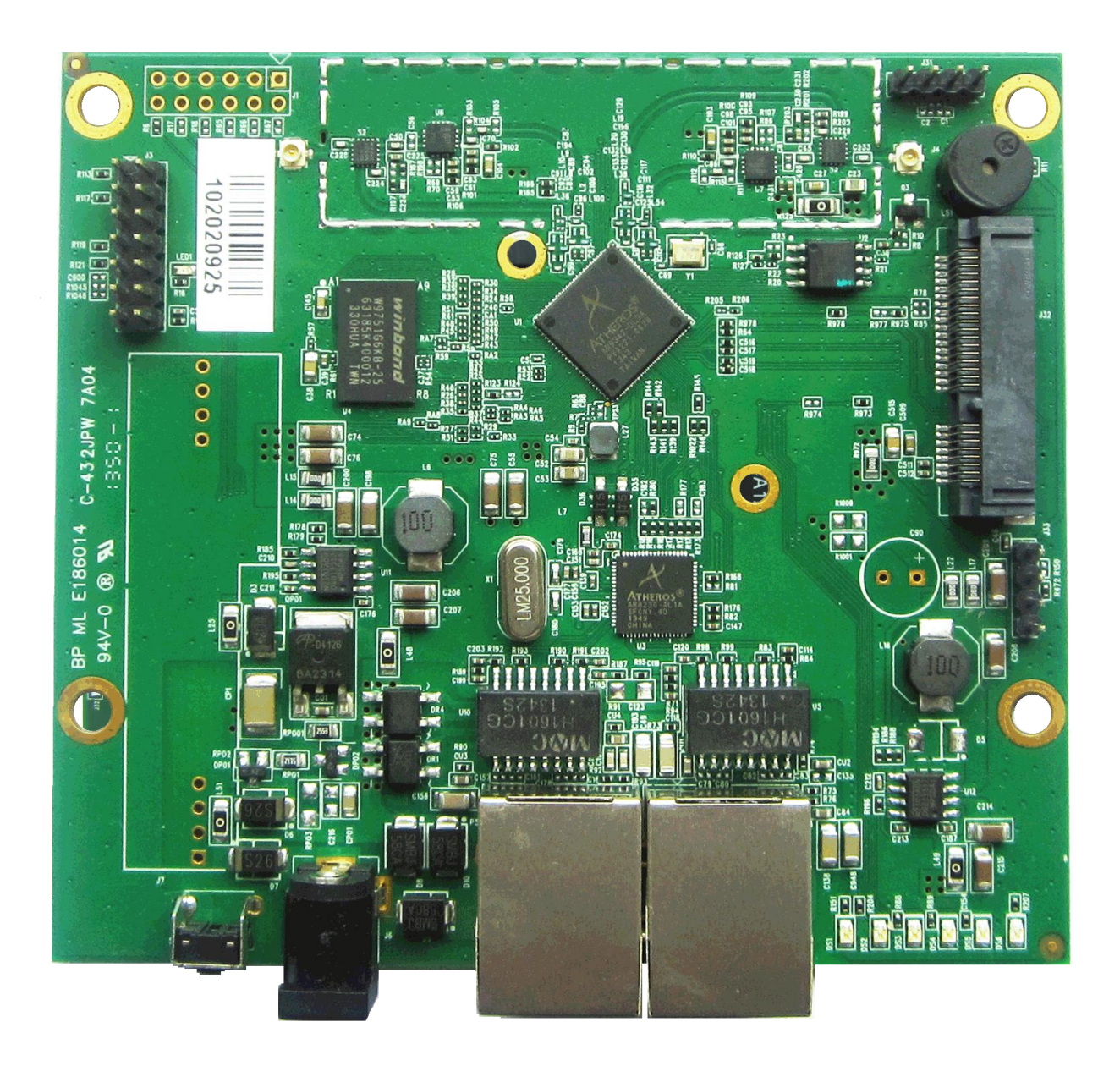

# **WPJ342 Hardware Manual**

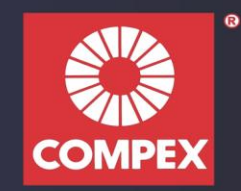

# <span id="page-1-0"></span>**Copyright**

This document contains information, which is protected by copyright. Reproduction, adaptation, or translation without prior permission is prohibited, except as allowed under the copyright laws.

© Copyright 2014 Compex Systems Pte Ltd.

All Rights Reserved.

#### **Feedback**

Please direct any comments or suggestions about this document to: feedback@compex.com.sg

#### **Trademark Information**

Compex® is a registered trademark of Compex Systems Pte Ltd. Microsoft Windows and the Windows logo are the trademarks of Microsoft Corp. All other brand and product names are trademarks or registered trademarks of their respective owners.

#### **Disclaimer**

Compex provides this manual without warranty of any kind, expressed or implied, including but not limited to the implied warranties of merchantability and fitness for a particular purpose. Compex may make improvements and/or changes to the product and/or specifications of the product described in this manual, without prior notice. Compex will not be liable for any technical inaccuracies or typographical errors found in this guide. Changes are periodically made to the information contained herein and will be incorporated into later versions of the manual. The information contained is subject to change without prior notice.

#### **Publication date and version**

Published 22th Sep 2014. Manual version 1.0.0.

# **Contents**

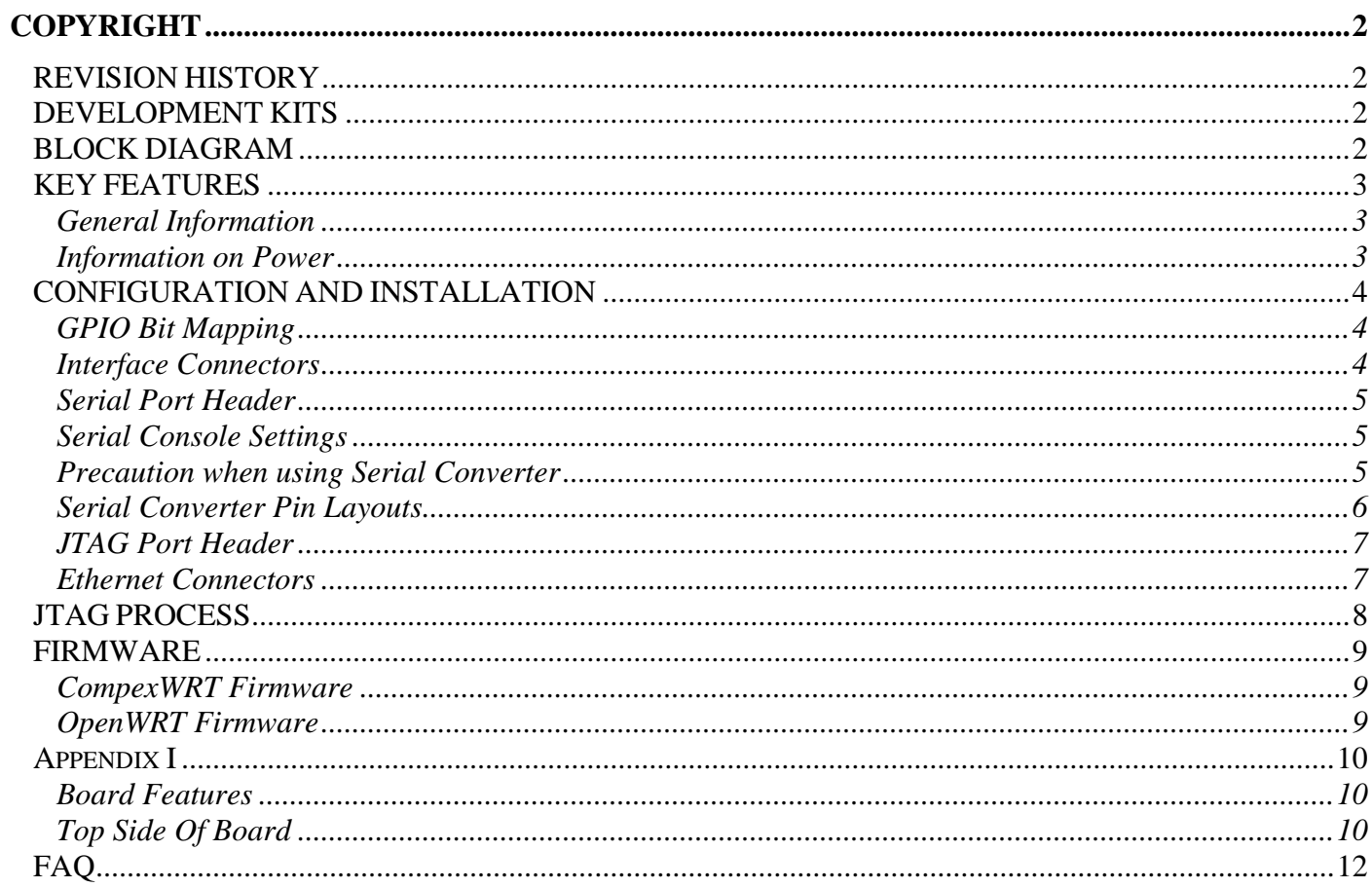

## <span id="page-3-0"></span>**REVISION HISTORY**

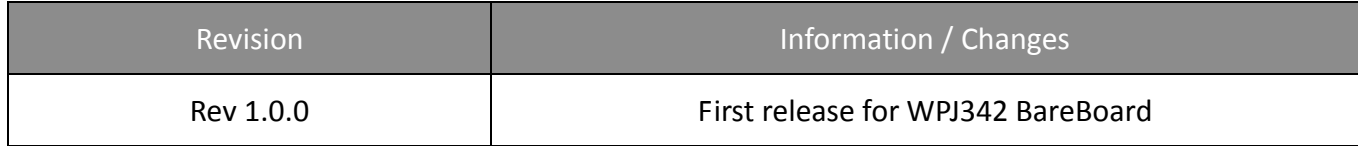

#### <span id="page-3-1"></span>**DEVELOPMENT KITS**

The Development Kits consist of JTAG and Serial Converter. Please contact our sales team at [sales@compex.com.sg](mailto:sales@compex.com.sg) for a quotation.

## <span id="page-3-2"></span>**BLOCK DIAGRAM**

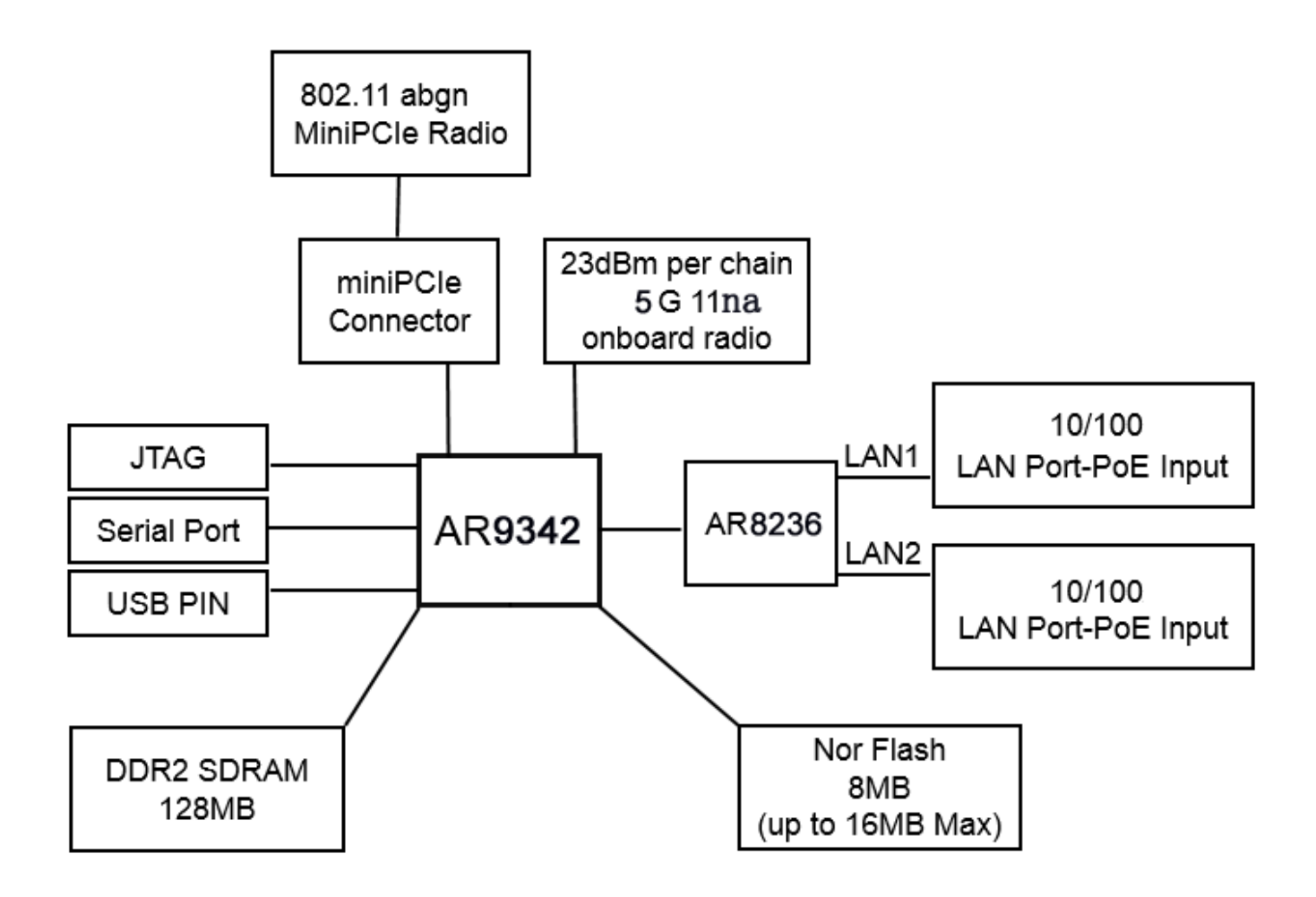

# <span id="page-4-0"></span>**KEY FEATURES**

## <span id="page-4-1"></span>**General Information**

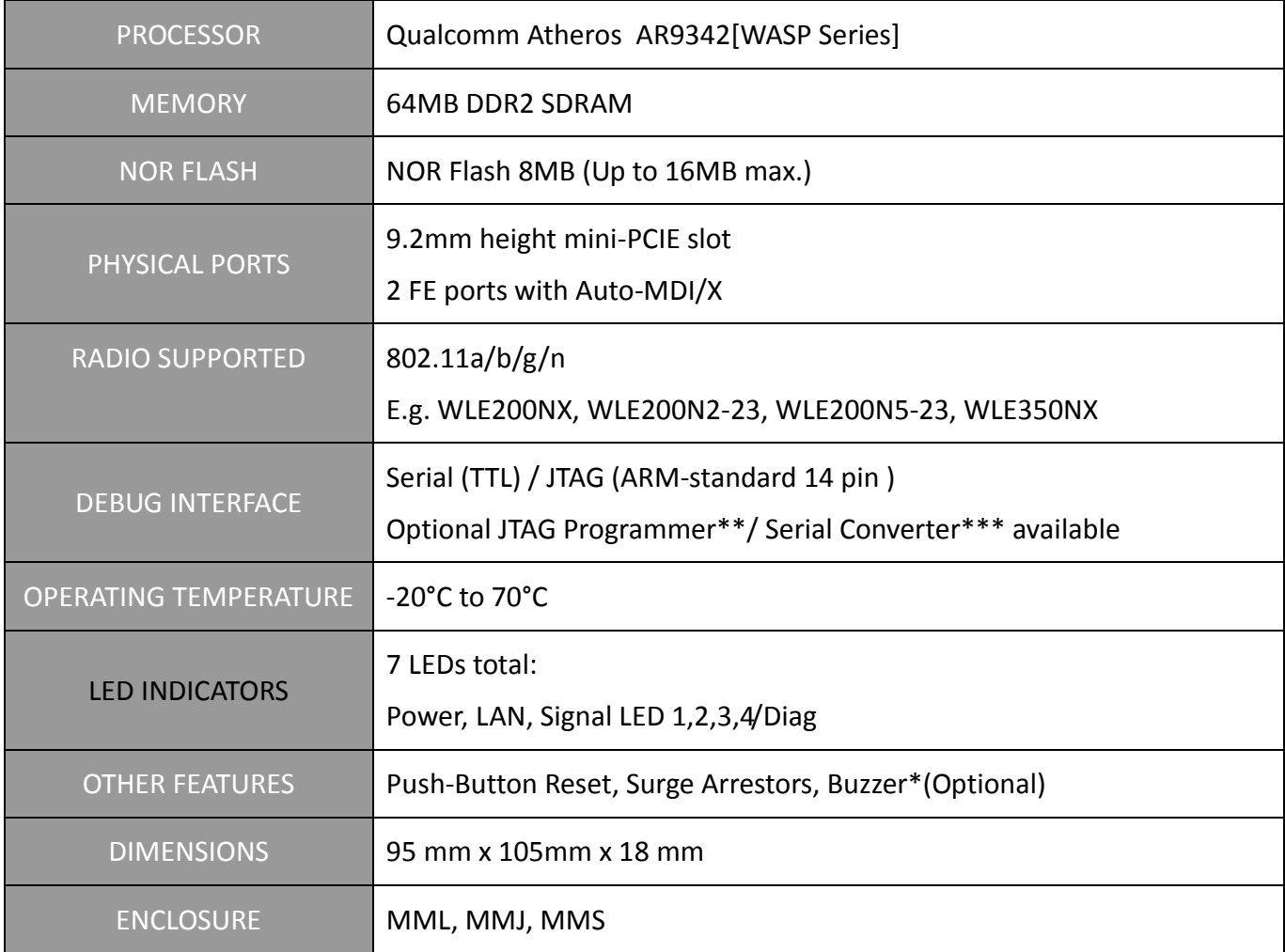

#### <span id="page-4-2"></span>**Information on Power**

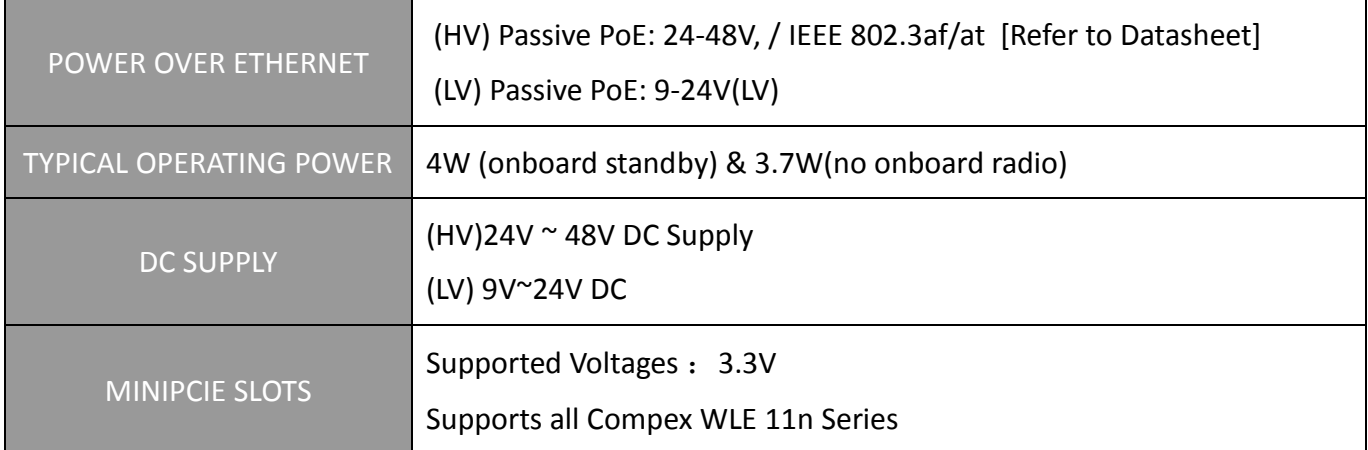

\* Depend on Order Configuration.

\*\* JTAG Programmer available to reprogram the flash in case of loader corruption.

\*\*\* Serial Converter available to change the TTL signals on board to RS232 signals for debugging.

## <span id="page-5-0"></span>**CONFIGURATION AND INSTALLATION**

## <span id="page-5-1"></span>**GPIO Bit Mapping**

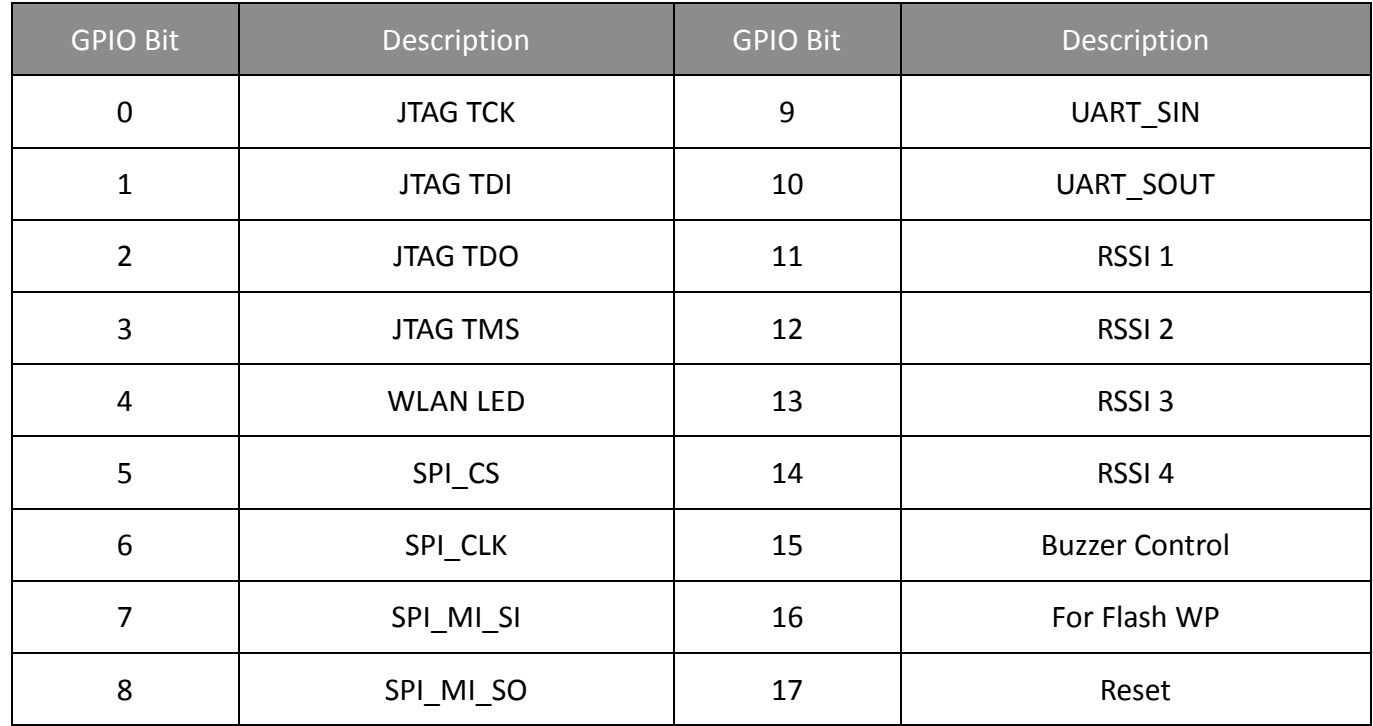

#### <span id="page-5-2"></span>**Interface Connectors**

The board interface connector pin assignments and signal descriptions are included in the following sections. The connectors are listed in the section below and the connector locations are shown in the following diagrams.

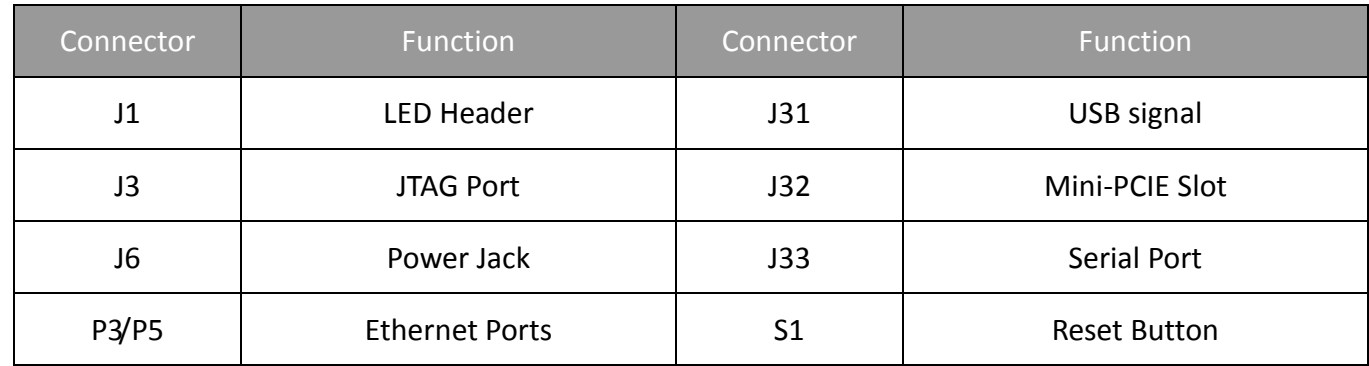

## <span id="page-6-0"></span>**Serial Port Header**

The Serial Port (J23) Header signaling is shown in the following table.

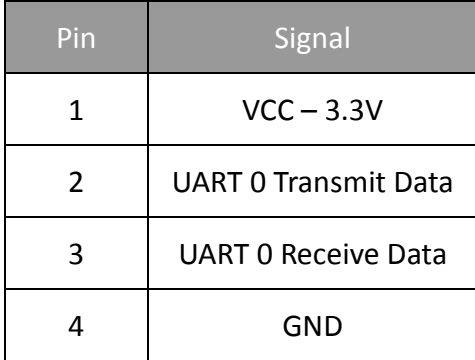

#### **Note:**

Our Serial port Implementation requires an external high-impedance serial port not usually available with the serial ports of the notebooks/computers. You will need a Serial Converter available in the market. For our customers' convenience, it is bundled together with the board Development Kit.

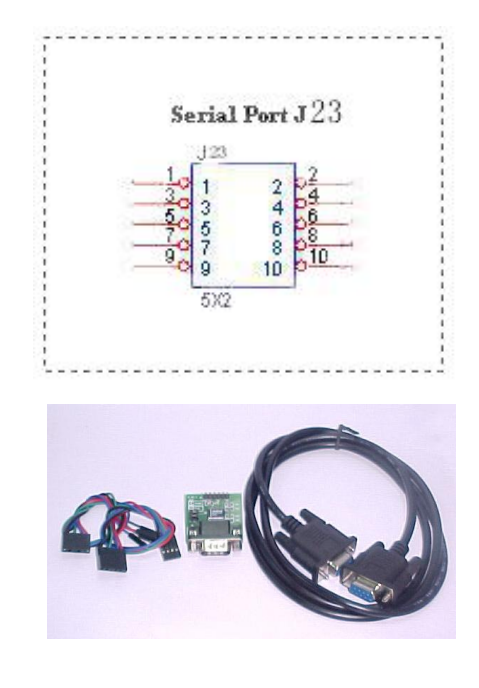

#### <span id="page-6-1"></span>**Serial Console Settings**

The serial console settings used together with the serial port is given below.

This serial port uses TTL signals, and therefore you have to use serial converter using MAX-211 IC (or other IC in the market that convert TTL signals to RS232 signals) in order to use it with the PC.

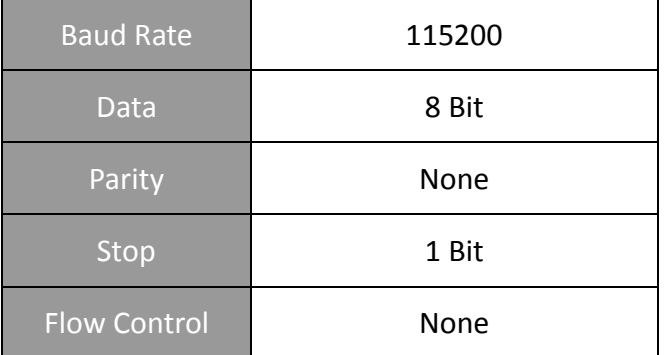

## <span id="page-6-2"></span>**Precaution when using Serial Converter**

Please attach the serial converter first on the board serial header, before attaching the power supply. This is to ensure that there is no surge of power to the serial converter, and prevent any damage the chipset on the serial converter.

# <span id="page-7-0"></span>**Serial Converter Pin Layouts**

Cables on the serial converters are provided. You can use the 6 Pin (Fixed) to 4 Pin (Fixed) provided. The pin layouts of the serial converters for use with the board are as follows:

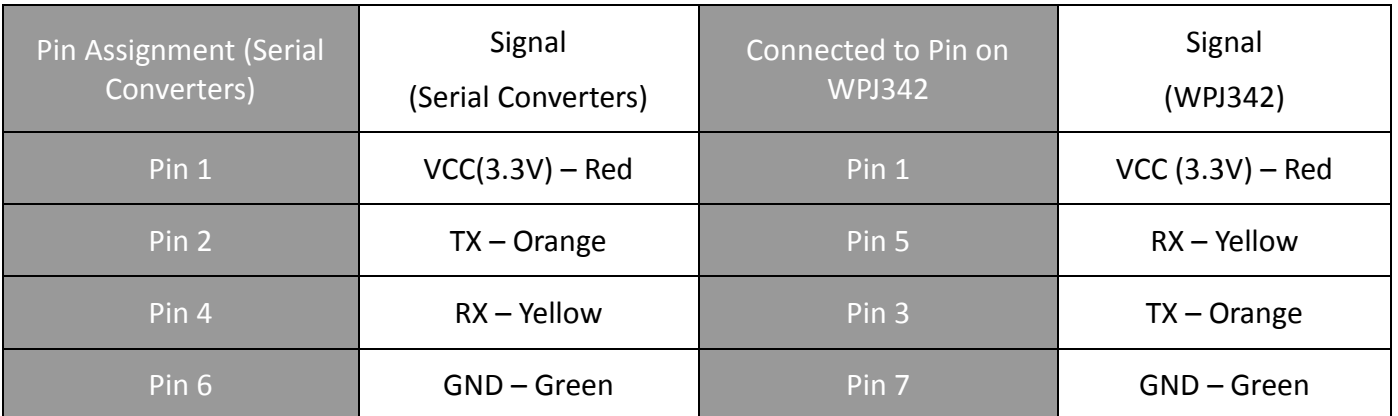

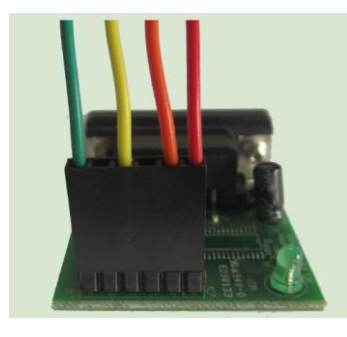

Arrangement of Cables on Serial Converter to the board

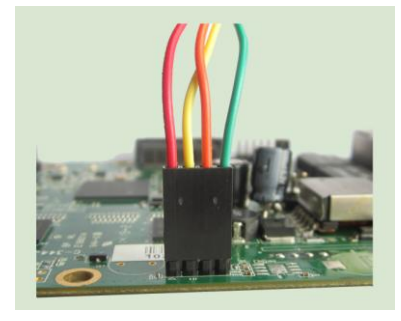

Arrangement of Cables on the board itself

#### <span id="page-8-0"></span>**JTAG Port Header**

The primary purpose of the board JTAG Port Header is to facilitate program download into Flash memory.

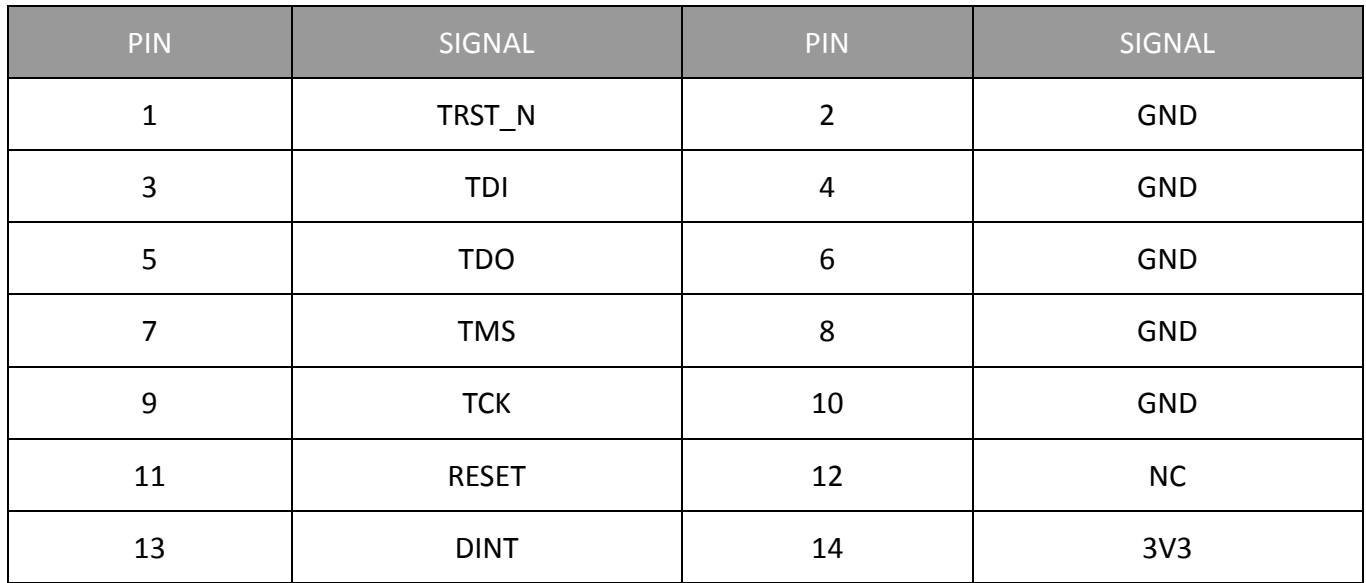

**Note:** 

Normally, it has a JTAG Programmer compatible with the board. It is bundled with the board Development Kit. This JTAG programmer is able to download file onto the Flash, and thus recover a corrupted loader.

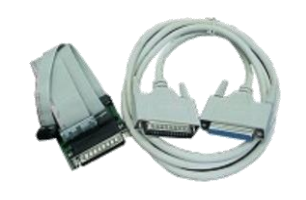

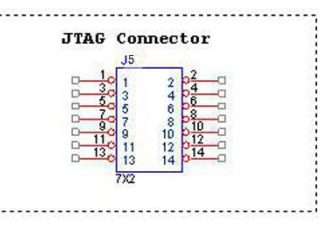

## <span id="page-8-1"></span>**Ethernet Connectors**

The board contains 2 X 10/100Base-T Ethernet Channels. The Ethernet Channels are available through standard 8-pin RJ45 connectors.

Ethernet Connectors(P1/P2) signals is shown below.

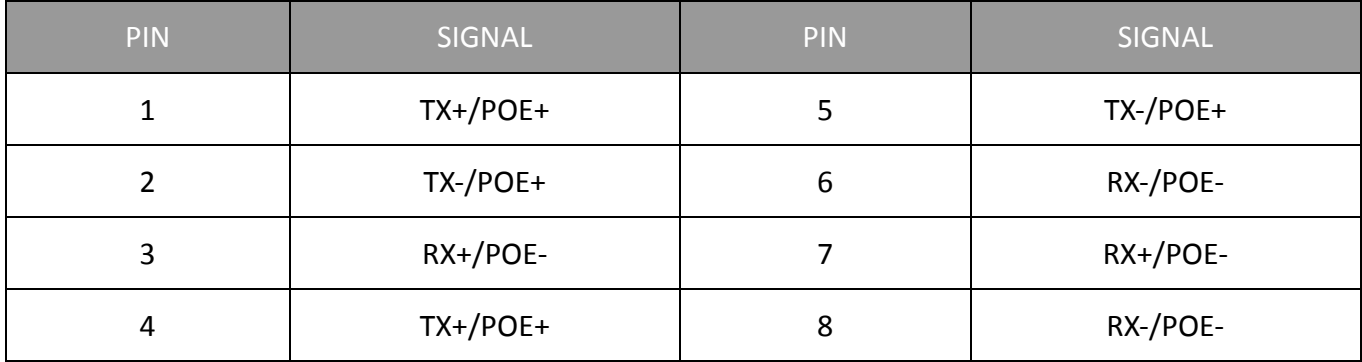

## <span id="page-9-0"></span>**JTAG PROCESS**

#### **Minimum Requirement**

- 1. OCD Commander Ver2.5.4
- 2. upbios.tst file (same for all Compex device)
- 3. uboot.bin file
- 4. JTAG cable

#### **Steps**

- 1. Install the OCD Commander to your PC
- 2. Plug the JTAG cable to the JTAG port of the device
- 3. Run OCD Commander Program, Set "Target Processor" for the particular device, Click "OK"
- 4. If there is this error message "Error Response from INITIALIZE....", please check the JTAG cable connection. Close the OCD Commander Program and go back to Step 3.

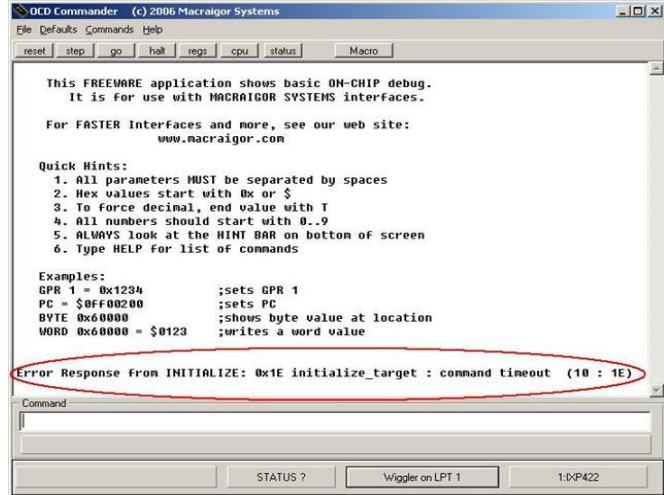

#### 5. Click on the "Macro" and choose a specific .mac file.

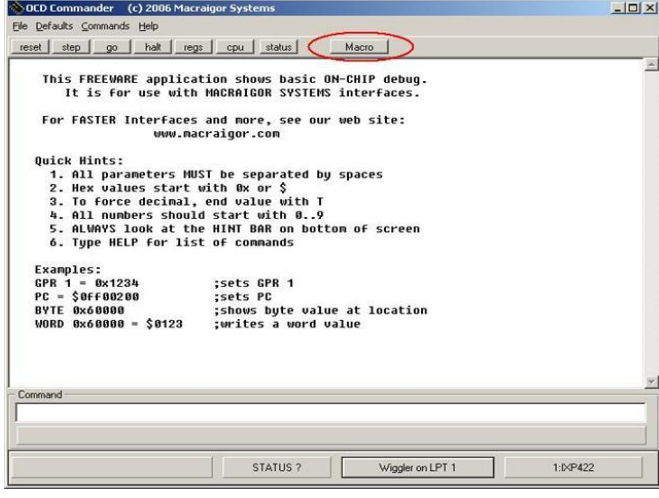

6. Let it run until u see "go"

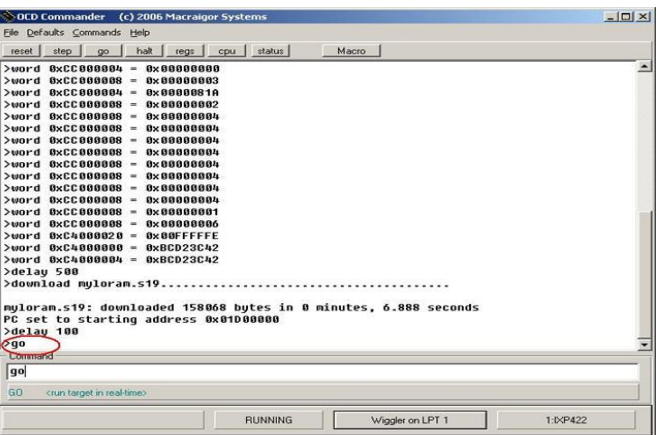

- 7. Open command prompt
- 8. tftp upbios.tst
- 9. tftp uboot.bin (please observe the DIAG LED is off)
- 10. If either step 9 or step 10 fail, please start from step 3 again.
- 11. Power off the device and unplug JTAG cable
- 12. Power on the device and tftp the firmware into the device.
- 13. Reboot when done.

#### <span id="page-10-0"></span>**FIRMWARE**

#### <span id="page-10-1"></span>**CompexWRT Firmware**

CompexWRT is a combination of advanced Qualcomm Atheros wireless driver into OpenWRT latest Attitude Adjustment 12.09, with the open-source Luci webpages. All the features have been tested and customers are able to put in "packages" from the OpenWRT into CompexWRT easily with the SDK provided.

CompexWRT Firmware: Please download from [www.compex.com.sg](http://www.compex.com.sg/) CompexWRT Firmware (with no Compex Logo): Please contact the sales person in charge for your account. CompexWRT Usermanual: Please download from [www.compex.com.sg](http://www.compex.com.sg/) CompexWRT SDK: Please contact the sales person in charge for your account.

#### <span id="page-10-2"></span>**OpenWRT Firmware**

OpenWRT Firmware is supported on this board. We provide an SDK and instruction on how to compile the SDK on our webpage.

OpenWRT+ath9K Firmware: Please download from [www.compex.com.sg,](http://www.compex.com.sg/) after registration. OpenWRT SDK: Please download from [www.compex.com.sg,](http://www.compex.com.sg/) after registration. OpenWRT Build Instructions and FAQ Please download from [www.compex.com.sg,](http://www.compex.com.sg/) after registration.

# <span id="page-11-0"></span>**Appendix I**

# <span id="page-11-1"></span>**Board Features**

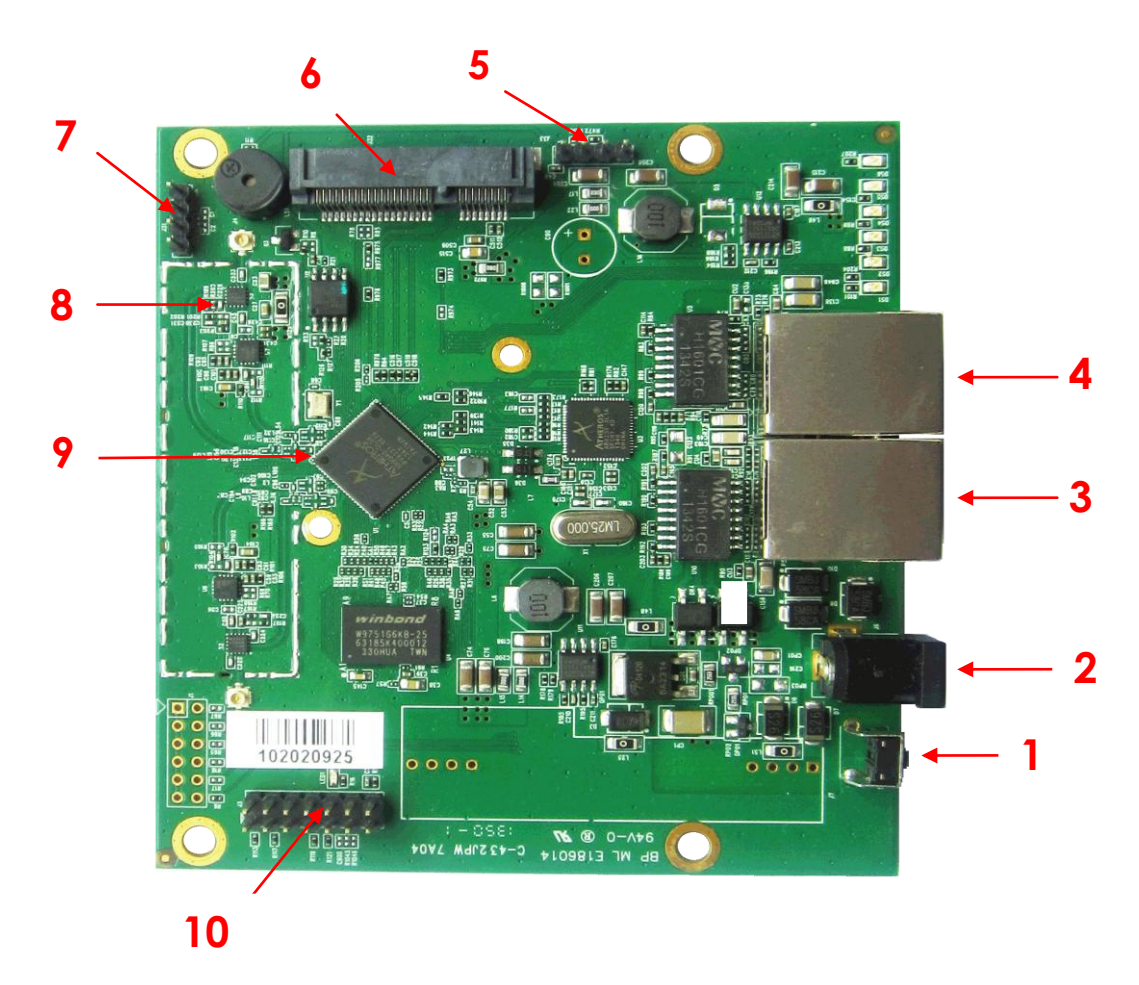

# <span id="page-11-2"></span>**Top Side Of Board**

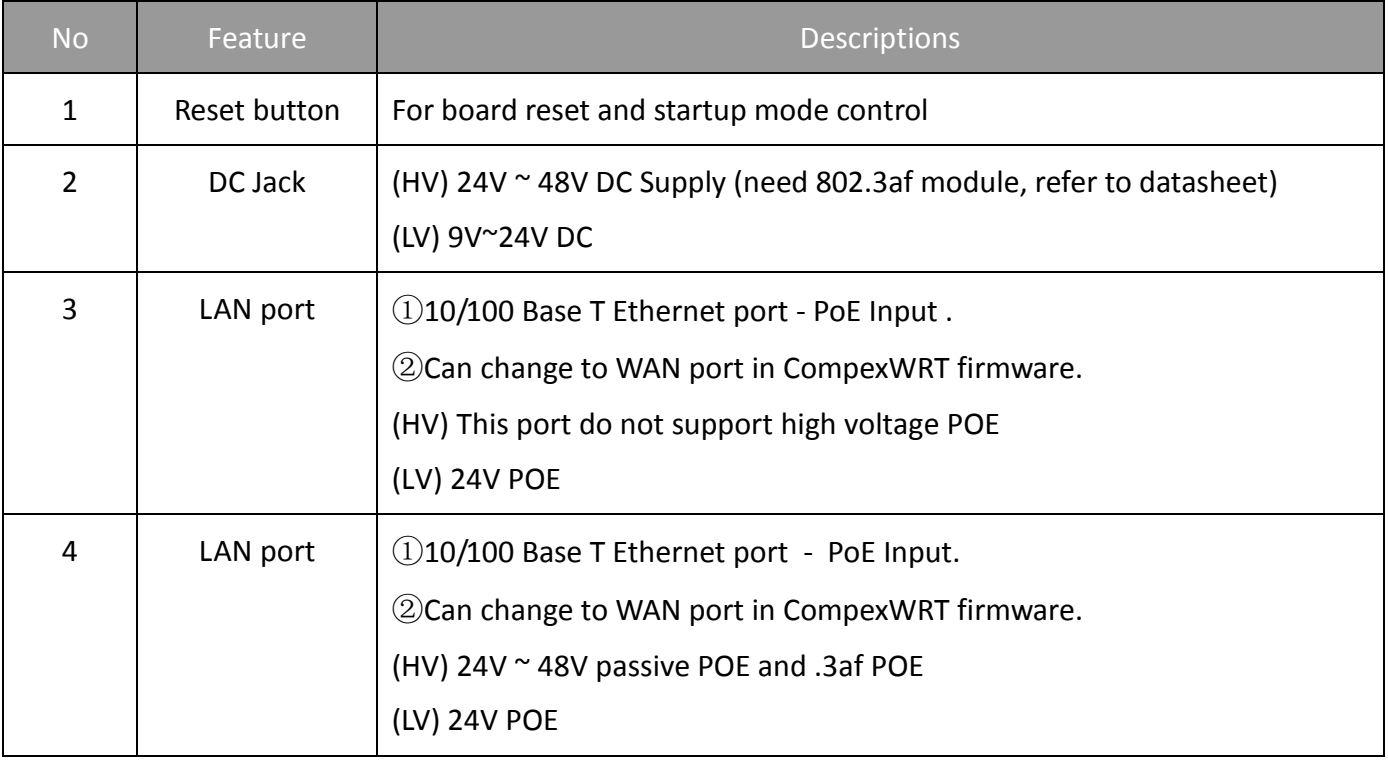

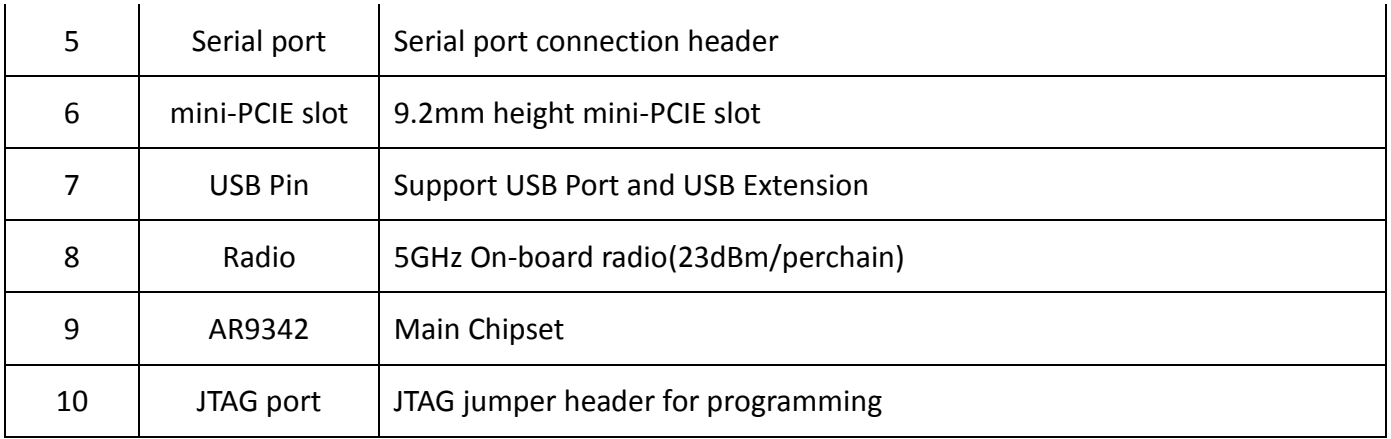

# <span id="page-13-0"></span>**FAQ**

- 1. The Ethernet ports are two LAN port in default, WAN port is defined by software, so you can change any Ethernet port to WAN port in Luci interface.
- 2. There is only one eth port (far away from DC Jack) supports High voltage passive PoE or 802.3af/at PoE in HV version of WPJ342.